## GstarCAD 2016 Upgrade - Hardware-encryption, Type 2 - **Standalone**

1142 GstarCAD Malaysia July 6, 2021 [Update and Upgrade](https://kb.gstarcad.com.my/category/update-and-upgrade/124/) 0 4782

Download the correct version of GstarCAD 2016 to your Pc , Install and run it once its done with your existing dongle plugged in.

## [GstarCAD Download page](https://www.neofame.com.my/gstarcad/demo/download-updates/)

## **New Product Serial number and Activation code application**

- 1. Do not unplug the Dongle
- 2. Install and Activate GstarCAD 2016 By selecting Hardware Encryption method. Click here if you need [GstarCAD installation](https://www.gstarcad.com.my/kb/8/article/gstarcad-2016-installation-guide-1001.html) Guide.
- 3. A Product Number will appear on the screen
- 4. Do a Print screen on this page and email to us

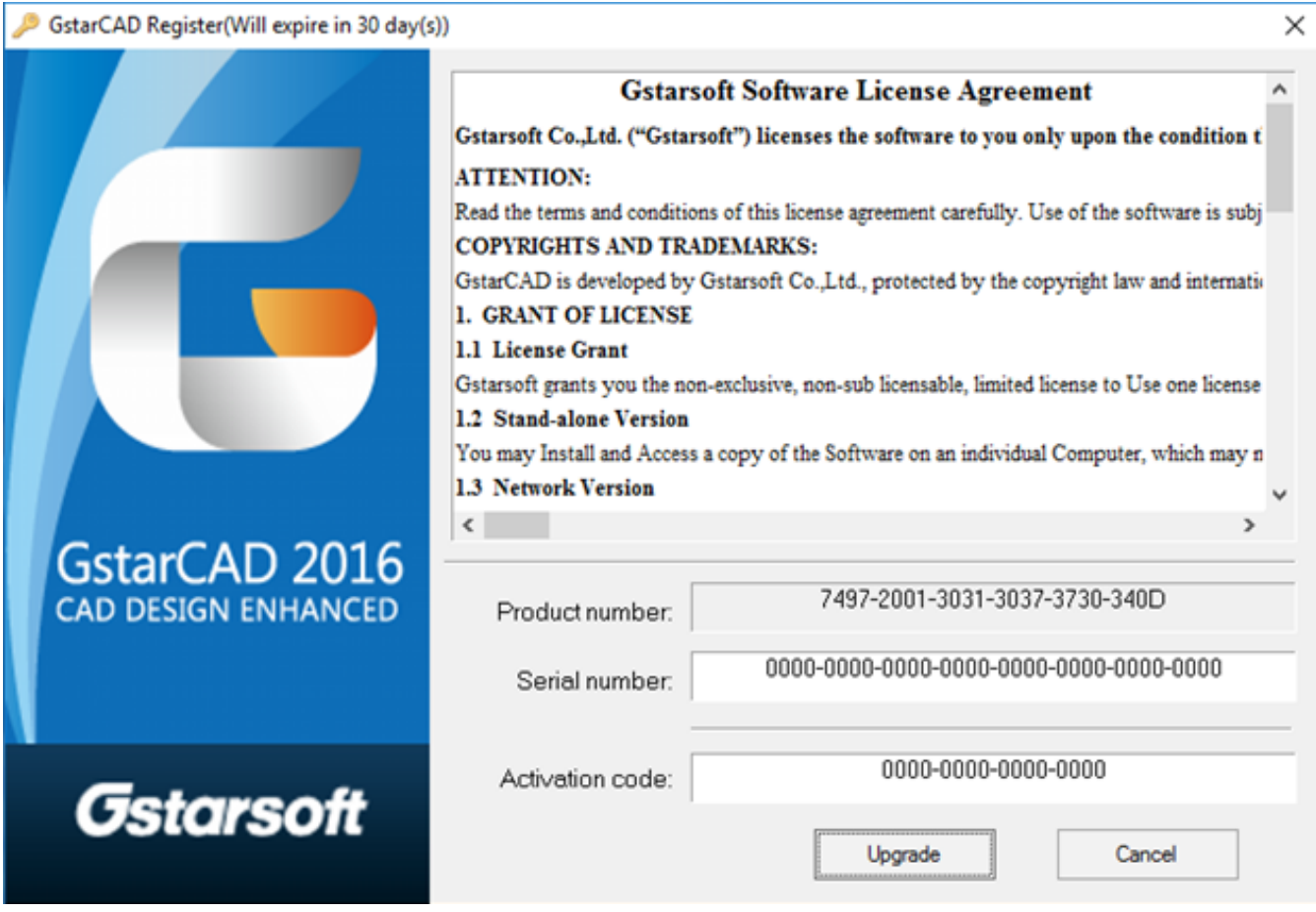

A new Serial Number and Activation code will be given to the you, Insert the Codes and click **UPGRADE**

Online URL: [https://kb.gstarcad.com.my/article/gstarcad-2016-upgrade-hardware-encryption](https://kb.gstarcad.com.my/article/gstarcad-2016-upgrade-hardware-encryption-type-2-standalone-1142.html)[type-2-standalone-1142.html](https://kb.gstarcad.com.my/article/gstarcad-2016-upgrade-hardware-encryption-type-2-standalone-1142.html)